## **STEPS TO RESET FORGOT PASSWORD**

**Step 1**. Copy and paste the link given below in google chrome browser

[https://www.tcsion.com/dotcom/PasswordPolicy/forget\\_pwd.jsp?orgFolder=TCSSMB&](https://www.tcsion.com/dotcom/PasswordPolicy/forget_pwd.jsp?orgFolder=TCSSMB&loginType=12NaN1) [loginType=12NaN1](https://www.tcsion.com/dotcom/PasswordPolicy/forget_pwd.jsp?orgFolder=TCSSMB&loginType=12NaN1)

**Step2.** Enter your complete login id as shown in the image given below. Enter the CAPTCHA code and Click on 'Reset Password'. The link to reset password will be sent to your e-mail Id as stored in SMASH portal database of ICSI. You can reset password by clicking on the link sent on email.

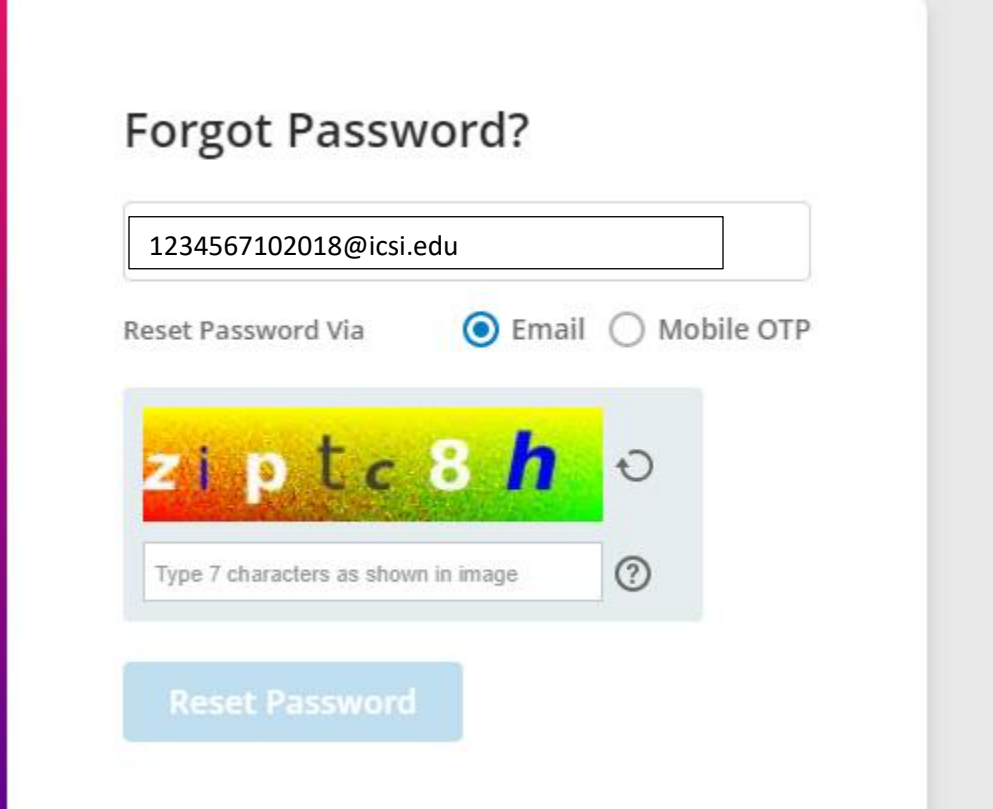